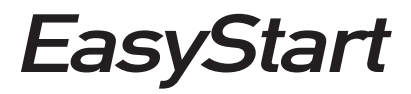

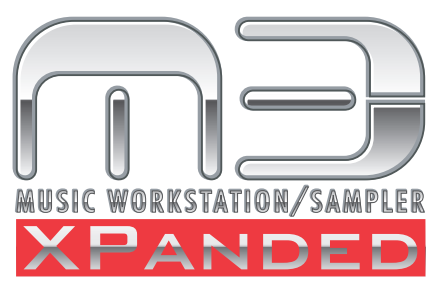

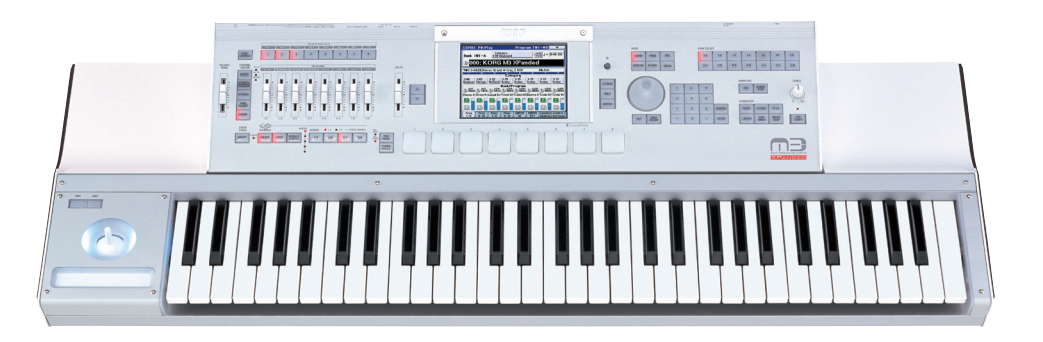

The M3 has already received a few powerful free updates, but this one raises the bar. The M3 XPanded adds tons of free new sounds and sample data, but that's just the beginning. The sequencer has been updated with beautiful, visual editing tools, KARMA has been taken to the next level, the TouchView display is even more touchable, and loads of new programming has made the M3's effects and MIDI manipulation easier than ever.

## **Enhanced 256MB PCM ROM**

Includes new vintage keyboard sounds, and re-organizes Programs to make them easier to explore.

## **Touch-Drag Editing**

Now, when you see a fader or knob on the screen, just touch and drag to move it!

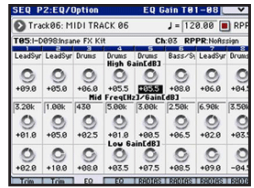

## **THREE new sample expansion libraries**

128mb (uncompressed) libraries include two brass and woodwind libraries, and one gorgeous new stereo grand piano.

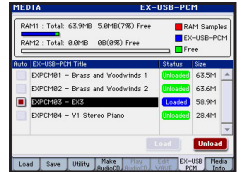

### **KARMA v2.2**

Now the M3 can import user-created KARMA GEs from Karma-Lab's software… and you can quantize scene changes, to free up your hands during live performance!

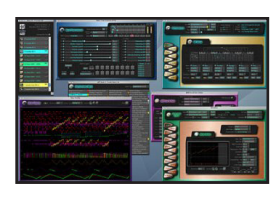

#### **DAW-style sequencer editing**

Gorgeous, zoomable, touchable piano-roll editing makes the TouchView display the ultimate editing tool!

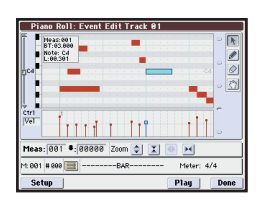

#### **700 Effect Presets**

 $K_{\rm{R}}$  are realtime Music Architecture) and the Karma Logo are registered trademarks representing patented technology licenced from Stephen Kay, Karma Lab LLC, was karma Lab LLC, where  $K_{\rm{R}}$ Not an engineer? No problem… the M3 can do the heavy lifting for you Our effect presets cover a huge range of uses, allowing you to quickly add a specific flavor to your sound.

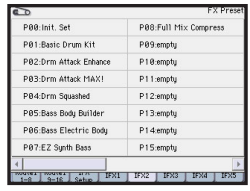

#### **Velocity meters**

In Combi mode, you get visual feedback to tell you which timbres are being triggered! This is also available on the sequencer's Mixer tab.

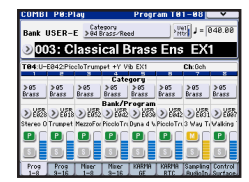

#### **Simplified SysEx commands**

Now, you can edit the M3's System Exclusive data using friendly, English names, making it easier than ever to take control of your music.

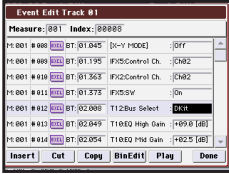

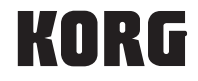

## **Welcome!**

By now, you should have successfully loaded OS V2, to derive all the benefits of M3 XPanded. Just remember to run the Update procedure twice in a row (The first time grants permission to revise the PCM ROM, the second time re-writes the sound data.).

## **Managing the XPanded Samples**

The M3 has an additional tab in **MEDIA** Mode for easy sample management. Press the **EX-USB PCM** tab. Without the EXB-M256 sample expansion ram option, you can choose to **Auto**-Load any one of these banks on power-up (with a USB device the files attached.) With the **EXB-M256** option installed (available from the KorgUSA Online Store), you can select all the banks for AutoLoad, and still have a boatload of sampling RAM available for your own sampling projects.

This screen also allows you to easily unload a previously loaded **EX** bank and choose to load a different one. Simply touch the name of one whose Status says "Loaded" on a blue background, and press the red **Unload** box. Press **OK** when asked "Are you sure?" The Unload process is instantaneous.

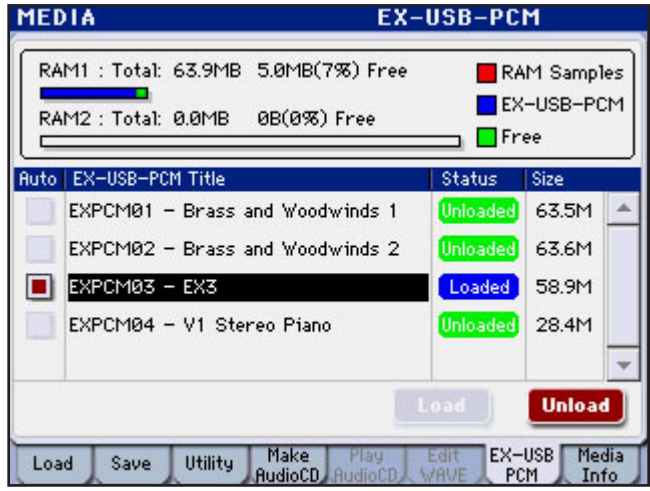

To load a different EX bank whose Status says "Unloaded" on a green background, select it by pressing its name and pressing the red Load box. Press OK when asked "Are you sure?" The Load process may take about 20 seconds.

*Note: www.korg.com/m3 also has a download called EXPCM04 available, which is the original V1 piano; for this you'll also need the accompanying PCG file, which will load its associated Programs in Program Bank U-G.*

## **Playing the EX Sounds**

*Note: Be sure to power-on the M3 while the USB stick (containing the EX samples) is attached!*

Now check out that piano! Select Program I-A-000, Stereo Grand 4-Way 1 EX3. Play some upper register broken octaves with the damper pedal down, and revel in the realism of a piano with a sample of the soundboard resonating when the pedal is applied on a grand piano. Performance Tip: Press the MIXER switch under CONTROL ASSIGN and Faders 1 and 2 allow you to control the balance of this ambience vs. the piano tone.

Any Program with EX3 in its name is using this extra detailed piano sample data. For example, **I-A-021, Stereo Pro Piano EX3** omits the damper sample, but delivers a big fat piano that cuts in any studio or live application.

The Programs for EX Banks 1 & 2 reside in Program Bank **U-E**. With EX Bank 1 loaded, check out **U-E-002, Vel Doit Trumpet Vib EX1:** play a key with soft or medium velocity, then play hard to trigger the "Doit" sample. Don't miss U-E-008, Vel GlisUp Lgt Flute EX1: hard velocities trigger a gorgeous climbing scale-fragment.

With EX Bank 2 loaded, check out **U-E-010, Vib Oboe KeyNois SW1 EX2.** Performance Tip: Press the MIXER switch under CONTROL ASSIGN and Faders 1 and 2 allow you to control the balance of oboe tone vs. key click. Don't miss **U-E-013, Velo Doit T.Sax JC EX2**. Hard velocities trigger the "Doit' sample.

With EX Banks 1 and 2 loaded, there are 32 new Combis in Combi Bank U-E, slots 000-031 that must be heard: play the CHORD PADS 1-8 for an extra sonic treat.

There are two new Demo songs to illustrate the power of M3 XPanded's piano. Simply load the Demo Songs as you've always done (GLOBAL Upper right corner  $\blacktriangleright$  Load Preload/Demo Data  $\blacktriangleright$  All Demo Songs  $\blacktriangleright$  OK $\blacktriangleright$  OK): *"Mighty Edelweiss"* and *"Greetings from Eldar"* occupy the first two song slots; the other demos follow.

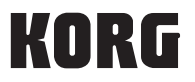

# **Program Organization**

Starting with Program Bank I-A, the first 20 sounds give you a tease of what's inside the M3 XPanded, including an even richer palette of vintage keyboard sounds. Turn the **VALUE** dial past these, and all the Keyboard Programs occur in a row, followed by all the Organ Programs, and so on. (The 512 free Programs from OS V1.2 have been blended into this new arrangement.)

*Note: www.korg.com/m3 also has a new version of the Editor/Librarian, with a conversion utility to reassign the new indexing of Programs for custom Combis that were made using V1's indexing.*

# **Velocity Metering in Combi Mode**

If you checked out those new orchestral Combis in User Bank U-E, you might've already discovered the next cool feature; visual, color-coded velocity meters! This makes it much easier to see which timbres are active in a Combi, especially when KARMA is running. Press the **"Vel Mtr"** box on the Display to the right of **Category** to turn metering off and return to the V1 view; press again and metering toggles back on.

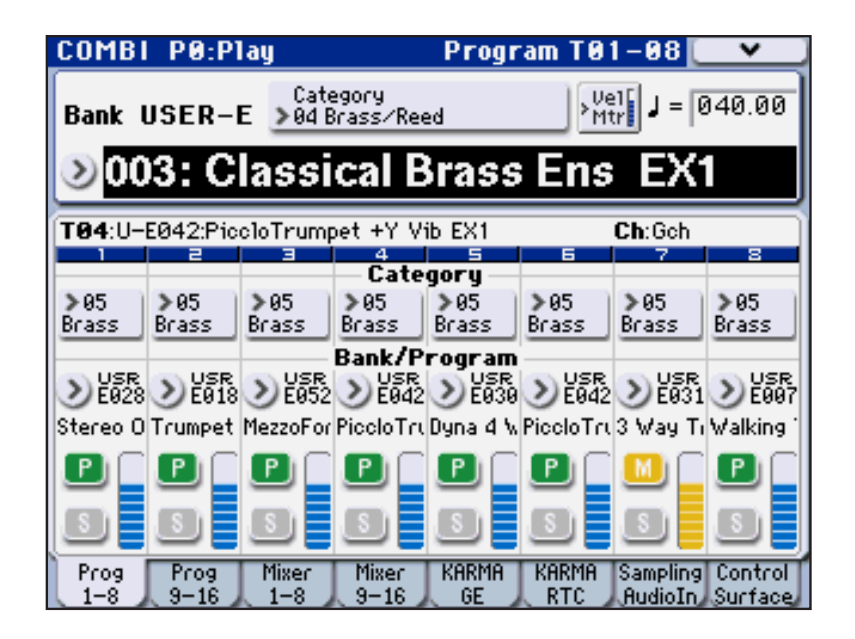

## **Touch Drag Editing**

Wouldn't it be great to be able to touch an on-screen knob or fader and drag it to a desired value? OS V2 updates the Display to do exactly that! This works on a number of screen 'pages'; it's especially handy in Combi or Sequence mode to quickly tweak a volume level or pan pot.

*Tip: A stylus like the ones included with many PDAs or touch phones works great!*

## **Effect Presets**

It's easier than ever to come up with great effects for your own Programs, Combis, and songs thanks to a professional library of Effect Presets: there are 700 Effect Presets in all!

- 1. As an example, select Program **I-E-033, Sixties Twang E. Guitar**.
- 2. Press the **PAGE SELECT** switch, the press P8 IFX on the Display.
- 3. Press the **IFX1** tab, then press the upper right popup by **P:**
- 4. Use the scroll bar and scroll to the left.

Check out what this Program sounds like through Presets **04: Crunch; 12: Lead Rock Guitar;** and **14: Black diamond Distorted**. That's a lot of different well-thought-out tonal colors, just by changing one Effect Preset!

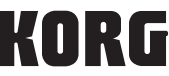

This screen shows the Preset menu for the Stereo Compressor effect. The first eight slots have been filled with useful settings for various situations.

Every effect in the chain has the same flexibility; plus, you can alter the settings of a Preset, press the upper right corner drop-down menu, and press "Write FX Preset" to save your own custom settings and recall them for other sounds and songs!

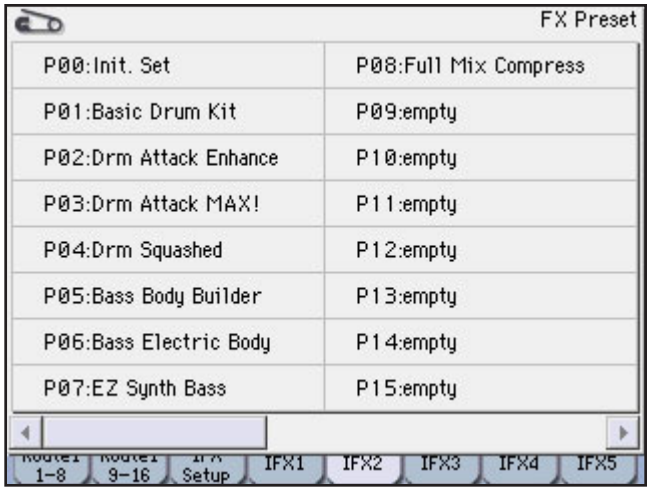

# **KARMA V 2.2: User GEs, Quantized Scene Changes**

In KARMA V 2, all of KARMA's over-two-thousand Generated Effects were organized into a dozen Categories of musical activity. Now KARMA is ready for you to write your own Generated Effects when you purchase KARMA M3 software from **www.karma-lab.com** If you're still on Program I-E-033 from above,, press the PAGE SELECT switch, and press **P7-1, KARMA1 GE Setup.** Press the popup to the right of **"GE Setup: A: Arpeggio."** And on the right side of the Display you'll see blank User tabs 12-17: these are just waiting to be populated by you, ready to hold an additional 1024 Generated Effects!

Here's a new feature that puts in control of when Scenes switch: it doesn't have to be the moment a **SCENE** switch is pressed. Select Combi **I-A-054, Heavy Dirigible Blues.** Press the **PAGE SELECT** switch, press **P7-1 KARMA1 GE Setup,** and select the **Scene Matrix** tab by pressing it. Press the pop-up to the right of Quantize Window, and select 4 bars. Play the keyboard, press a different Scene # switch, and notice the smoothness with which the Scene seamlessly changes four bars down the road!

*Tip: When you press the pop-up, if you press the on-screen paper clip, it closes, and you can experiment with different values, then press the paper clip again to 'open' it and exit.*

# **Sequencer Track View Editing/Piano Roll**

Record something into the Sequencer: you remember One Touch Record, right? (Hold **ENTER** while pressing **SEQUENCER REC/ WRITE,** press **SEQUENCER START/STOP**). Now it's time to edit your performance. Press PAGE SELECT, then press **P6 Track Edit** on the Display. Each darkened square denotes a measure full of MIDI data. Press the new tab at the bottom, **Track View:** the M3 provides you with a clear, professional DAW-view of your data, with editing tools on the right!

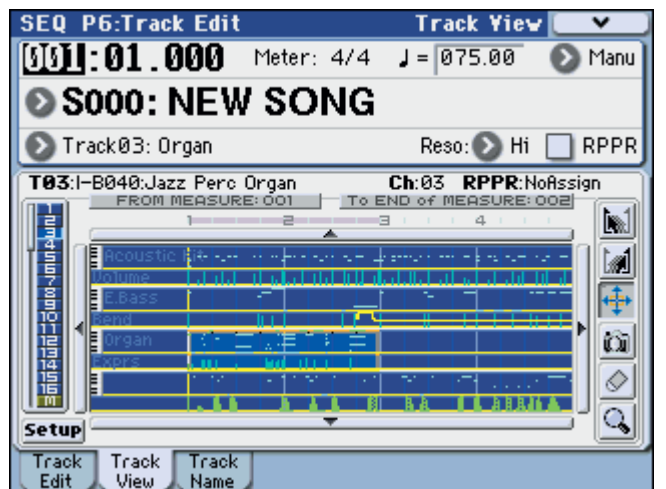

*Tip: It's handy to use a stylus such as that provided with many PDAs/smartphones.*

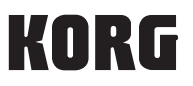

Press the top, left-leaning arrow, select a start measure; using the right-leaning arrow, select an end measure. Press the camera tool, take a 'snapshot' of the data, scroll to the right by pressing the right the scroll arrow on the right of the displayed measures, touch an empty measure, and you've copied the measures! Similarly the crossed-arrow tool lets you move the measures in your selected region, and the eraser tool lets you easily erase.

Press the magnifying glass tool, and the Display reveals the new Piano Roll editor.

Zoom in vertically and horizontally, press the left end of a note region, and a note info box pops up. You can drag this note vertically to a new pitch, and horizontally to a new time! Press the right end of a note region and you can drag a note out to a longer duration, or go the left and shorten it! Press the pencil tool, and you can draw a curve of the displayed velocities in the lower window! (Note: you can highlight the "Vel" field and show and similarly modify any other controller data.) The hand tool lets you re-position the viewing area to exactly what you need, and the eraser tool works as you'd expect.

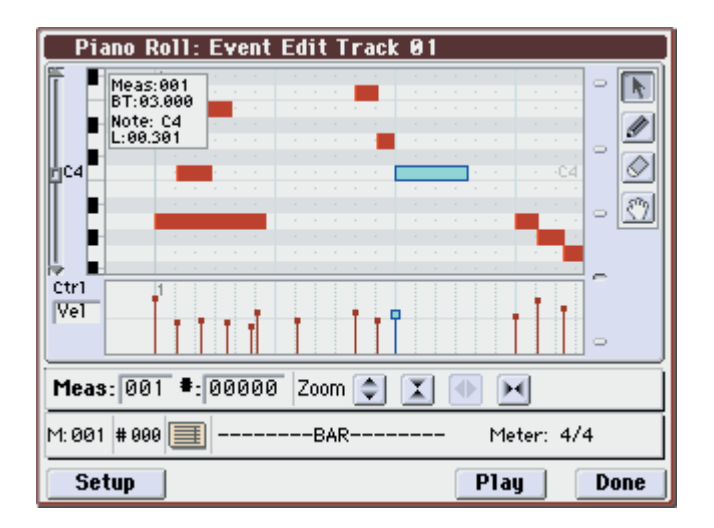

You can audition your edits by pressing the Play box, then press Done when you're finished.

*Tip: You can navigate directly to the Piano Roll View at any time when on P6 Track Edit: press the upper right corner drop-down arrow, and you'll see Piano Roll available in the left column of editing options.*

*Note: www.korg.com/m3 has the entire Parameter Guide, incorporating all of V2's updates, as a downloadable PDF, for more in-depth information and even more features.*

# **Congratulations! Your M3 XPanded is a one-stop performance and production platform, to get your music out there!**